# **WarBirds Quickstart Guide**

**Welcome to WarBirds! You will get to experience many of the great aerial battles the brave aviators of World Wars I and II experienced with all the excitement, challenge, and tension of real flying action in great simulation games! (You can also drive WW II tanks in Armored Assault!)** 

**WarBirds allow you to start slow, build your skills, take on new and varied combat roles, and build to greatness. And you can come ONLINE from either product to take on human aviators in great online Massively Multiplayer flying combat!** 

**Please explore the Help Section of your installation. You can access this help from the Help menu after loading the game and from the DVD in the Help folder. There are many instruction manuals there for your use.** 

**In game, if you ever need a command, Press "Control F1" and a complete list of in game commands will come up in a list on screen. Just press the command you are looking for and it will be activated. You can see what command that is as it is recorded in the text/chat buffer at the bottom left of the screen.** 

**Check Six! Wild Bill Stealey, Lt. Colonel, USAF (Ret), CEO! ======================** 

**======================** 

#### **Keystrokes**

We recommend that you print out the keystrokes located at the end of this QuickStart and keep it by your keyboard!

#### **Checkout!**

Click on "**CheckOut**"! This will teach you some of the basic controls of flying the WarBirds Aircraft.

WarBirds has a complete Training Section with multiple missions on the Training Tab on the Splash Page.

Additionally every Tuesday and Thursday evenings, East Coast USA time normally, WarBirds Trainers are in the Training Arena. You can request a Trainer Session by emailing wbtrainer@ient.com.

If you go directly online, you will be put into the Special Training Arena, where all players are on the same side, (no live enemies), where you can practice your flying, bombing, strafing, and dogfighting against AI enemies.

Get 1000 game points and all the offline features and all online arenas will be opened to you!

**=====** 

We recommended that you review game controls by clicking on the **Settings** button at the bottom of the Main Menu. To review/change the game settings, such as Video, Joystick, Keyboard Inputs, Sound, etc. click on the **Settings** button.

In the Input Mapper, you can set the buttons on your joystick or keyboard to anything that is comfortable. Please check all the buttons on your joystick with the "Key Lookup" button in Input Mapper and make your own changes. **=====**

#### **After you have mastered the Basic Controls then Go Online (Massively Multiplayer Mode)!**

- 1. Select Online from the Main menu. The Play Online/Get Arenas window is displayed.
- 2. If you don't have an online account, you can get a FREE Online account by clicking on the Account Setup link on the Play Online screen and it will take you to the Free Signup for a FREE account.
- 3. You also can get to this FREE online account by going to the signup page from the reminder screen that comes up when you exit the game and it asks you if you want to go online. Just click on the Get Account button to get your Free Online Account.
- 4. Enter your Login ID and Password, and then click Get Arenas.
- 5. Select an arena from the menu, and then click **Enter Arena**. The first time you play online, you are asked to enter a six-character call sign. This is the name by which you are identified within the game.
	- a. Callsigns can only be lowercase letters.
		- i. Callsigns must be 6 characters long, they may not contain CAPTIAL letters, numbers, underscores\_, plus signs +, equal signs  $=$ , or other characters like \$#@!\*.
		- ii. Dashes may be used in lieu of letters.
		- iii. This handle will be stuck with you while flying so be careful what you choose.
		- iv. This handle will have to be unique and only for you. Not repeated in the game.
		- v. Some examples of handles.
		- vi. Bombr-, banshe, -grip-, etc. (the = sign is for Trainers!)
		- vii. Mine is WLDBIL. I get caps because I work for IENT.

#### **6. CHATTING WITH OTHER PLAYERS!**

- i. Use "/" to open the chat bar and ask questions of other players.
- ii. Use "shift /" to talk to everyone online at the same time in this arena.
- iii. You can change the channels in the radio bar by 1) opening the radio bar with a "/", 2) clicking in the space to the right of the

period, 3) backspacing to get rid of any numbers in that channel, 4) typing the new number in, 5) press enter.

- iv. To do private chat, just clear the channel of numbers and type the name of the player. To private "Chat" me you would type "WLDBIL" in the channel, press enter, and then open the radio bar and put the dot in the round space to the left of my name and type into the radio bar.
- 7. Practice flying and use the F1 key (opens and closes the Map, use the [ and ] keys to zoom and unzoom the map) to find the enemy. They are the small dots on the map in the lighter colors. The fuller colors are the other human players.
- 8. We have real players who will train new players online on many nights in the training arena if you want real training. If you enter the **Training Arena,** a splash screen will give you the latest information about training availability
- 9. Frequency Asked Questions. http://www.totalsims.com/faq.php

#### **OK You should be ready to fly!**

Look for experienced players to fly with. Flying with a Wingman is the best way to learn the WarBirds simulation. It is also good to find a great Squadron to fly with. Anyone who has a Squadron Name after his name in the Buffer can help you with joining a Squadron.

The  $=4<sup>th</sup>= FG (4<sup>th</sup>$  Fighter Group) is just one of the great Squadrons in WarBirds and is my Squad. Here is a link to our Squadron Page - http://www.virtualfourthfightergroup.com/

If you see a P-51D behind you and see the WLDBIL is online in the Arena, You might be in trouble as that is me behind you! SALUTE!

# **TEAMSPEAK**

In addition to using the Radio Buffer for communication, voice communication for your squadron/team is available through TeamSpeak, a free voice-over-IP service made available through IENT.

**Setup** To log into the IENT servers for Free TeamSpeak you need to download TeamSpeak from http://www.TeamSpeak.com. We are currently using Teamspeak 3 which you will find in the archive section of the Teamspeak website.

Download the client for either Mac or PC.Install and make sure your headset works by testing it on the start--programs-accessories-entertainment-sound recorder.

When you set up TeamSpeak, make sure you **DON'T USE VOICE ACTIVATION. Use only PUSH TO TALK or we will have too many sounds coming through the TeamSpeak!** 

**Configuring.** Set up TeamSpeak with the IP and Port identified below, after downloading and installing TeamSpeak, open it from your start menu or from the icon on the desktop.

Look for the connection tab on the top left of the TeamSpeak Screen.

On this screen you fill in the data below. This screen looks like the one below.

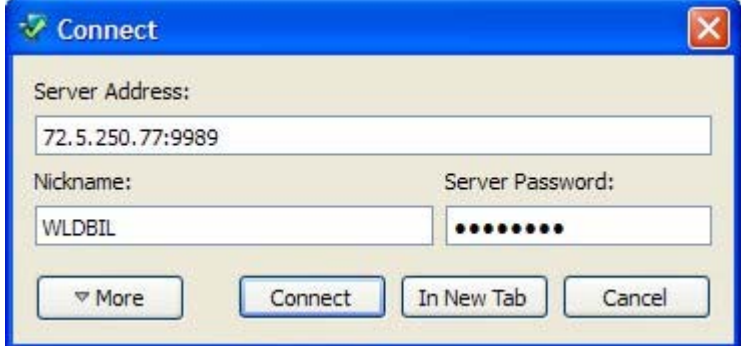

The Server Password is "ient2011".

Now click connect and you should go onto the IENT TeamSpeak Server.

If you have a registered WarBirds Squad and want a channel for your squad, that can be set that up also. Email WildBill at wildbill@ient.com.

## **Using TeamSpeak**

Log into the IENT Teamspeak Server. You start in the Lobby. From there you can use your mouse pointer to select which channel you wish to communicate on for your Squadron or generic Axis or Allied sides in the online arenas.

Remember that TeamSpeak affords you easy and open communication with whoever may be connected to the channel you are using and that these channels are basically open access so **please watch your language!**

### **Basic Controls**

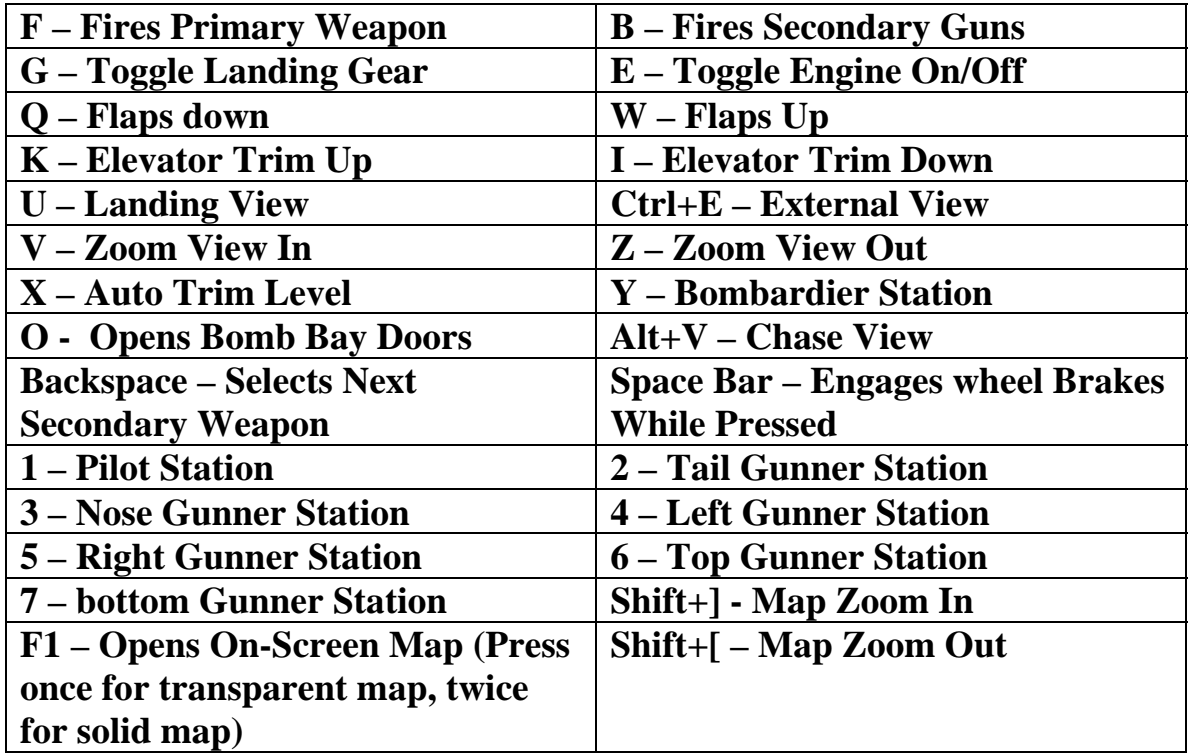

## **Mouse Controls**

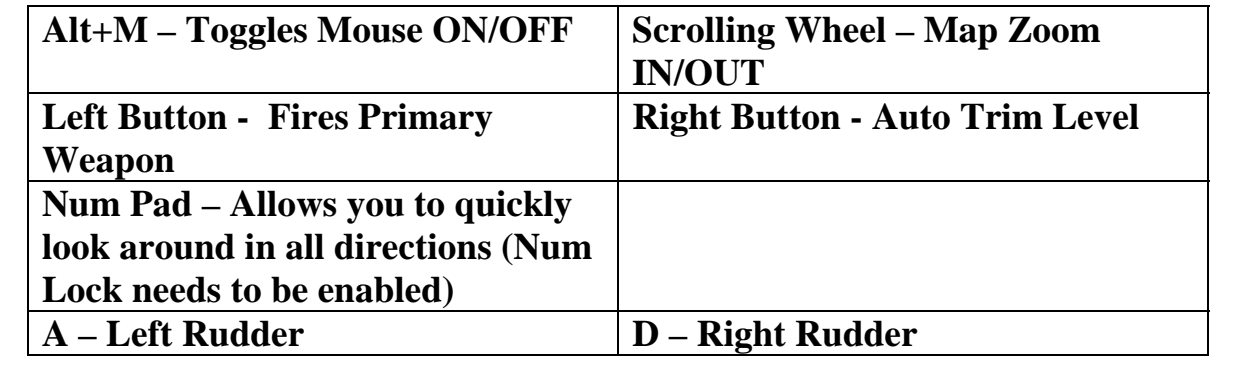

**Note: If you move the mouse and do not have control of your aircraft, place your cursor in the "Mouse Control" box and click the right mouse button (Auto Trim Level).**